# 北京化工大学

# 新生入学教育在线考试系统 学生端使用说明

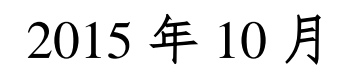

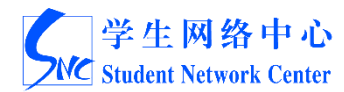

## 目录

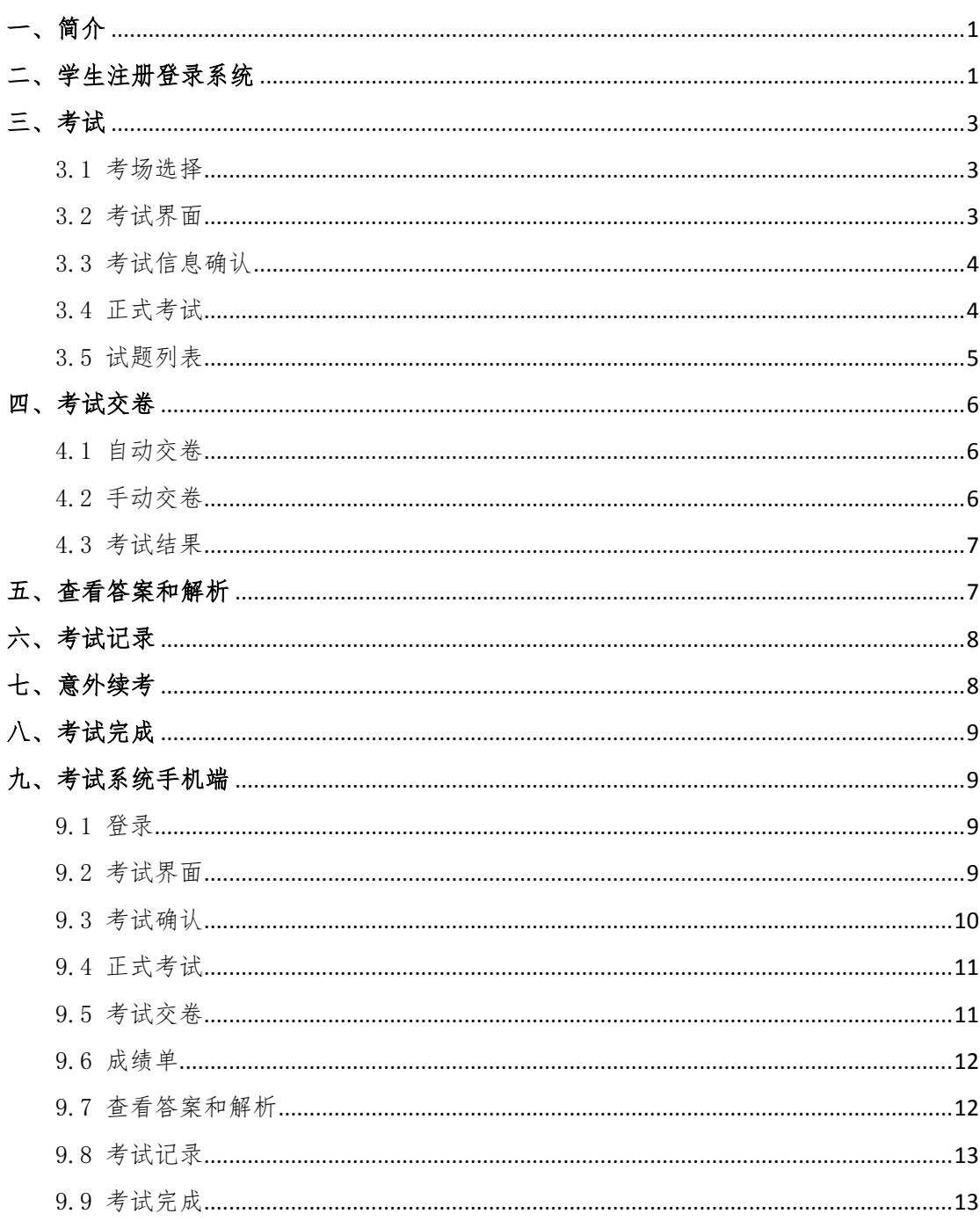

## <span id="page-2-0"></span>一、 简介

北京化工大学新生入学教育在线考试系统(以下简称"考试系统")学生 端分为 PC 端和移动端,主要功能有:登录,选择考场,进行考试,查看考试记 录,查看错题,试题解析等。

考试系统可以通过计算机和移动设备访问,考试流程为: 注册登录系统 选择考场■关考试界面 第考场信息确认 第六书试 第六次卷四章 考试结果 检看考试记录 查看试题解析 第二个查看错题。

## <span id="page-2-1"></span>二、 学生注册登录系统

考试系统用户集成于"胜古朝阳——爱北化校园网络社区",尚未注册社 区的学生请前往社区 [http://i.buct.edu.cn](http://i.buct.edu.cn/) 注册,之后可登录在线考试系统 [\(http://i.buct.edu.cn/exam\)](http://i.buct.edu.cn/exam)。

胜古朝阳社区注册流程:点击注册 刘真写学号、姓名和身份证信息 确认 文填写相关信息 的人 确认 的复数法册成功 的复数未在线考试系 统。

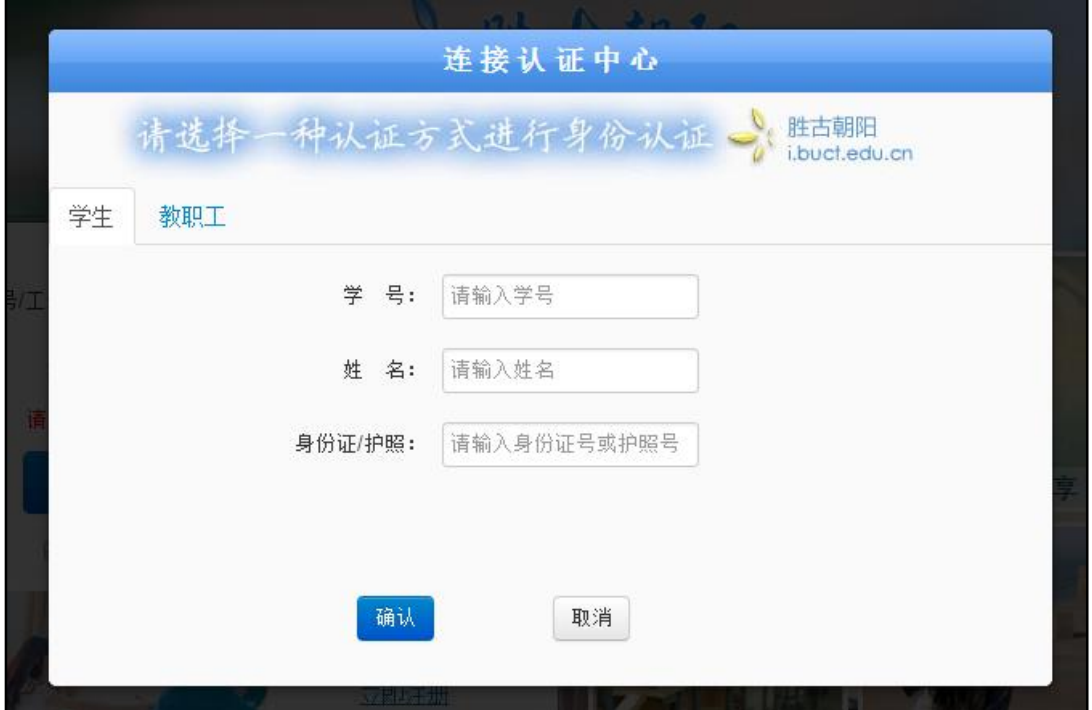

图 2.1 注册页面

新生入学教育在线考试系统学生端使用说明 2.0

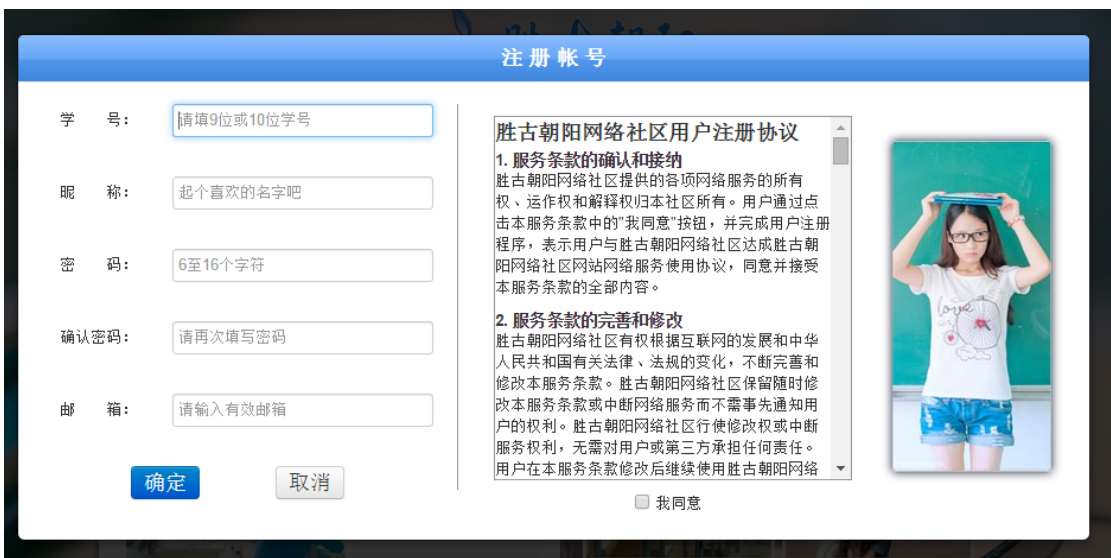

图 2.2 注册信息填写页面

已注册社区的学生登录后可直接进入考试系统 <http://i.buct.edu.cn/exam>。

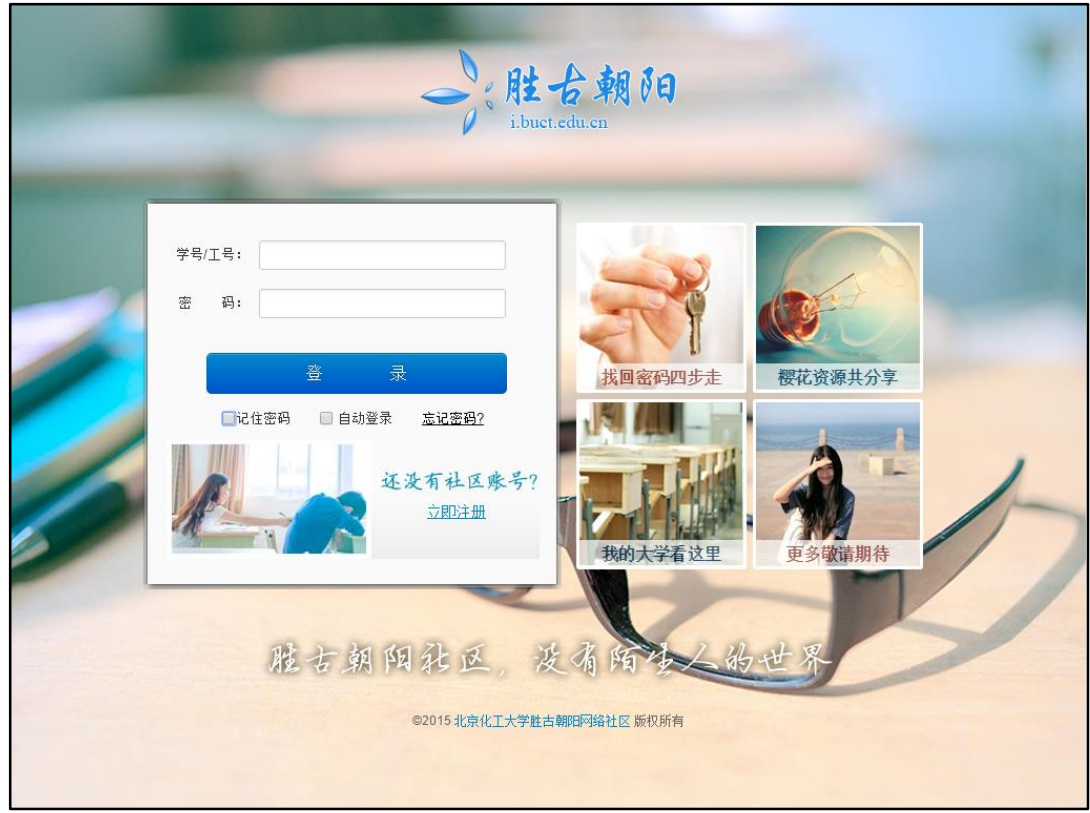

图 2.3 登录界面

#### <span id="page-4-0"></span>三、 考试

进入考试系统后,可进入已默认分配的考场。如发现没有默认考场,请与 相关老师联系。进入考试系统后,导航栏右上角会显示社区用户名,请核对社 区用户名是否和注册的用户名相同。

#### <span id="page-4-1"></span>3.1 考场选择

点击"新生入学教育",进入考场。

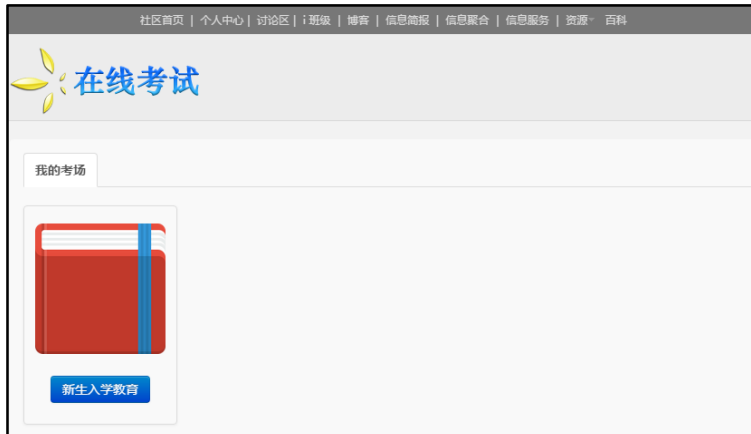

图 3.1 考场选择

## <span id="page-4-2"></span>3.2 考试界面

点击"正式考试",进入考试信息确认界面。

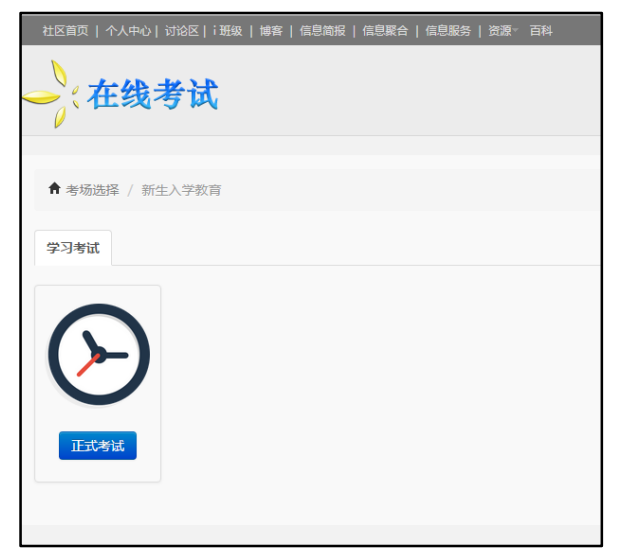

图 3.2 考试信息确认界面

## <span id="page-5-0"></span>3.3 考试信息确认

进行考试信息确认界面,请确认考试次数和考场开启时间。

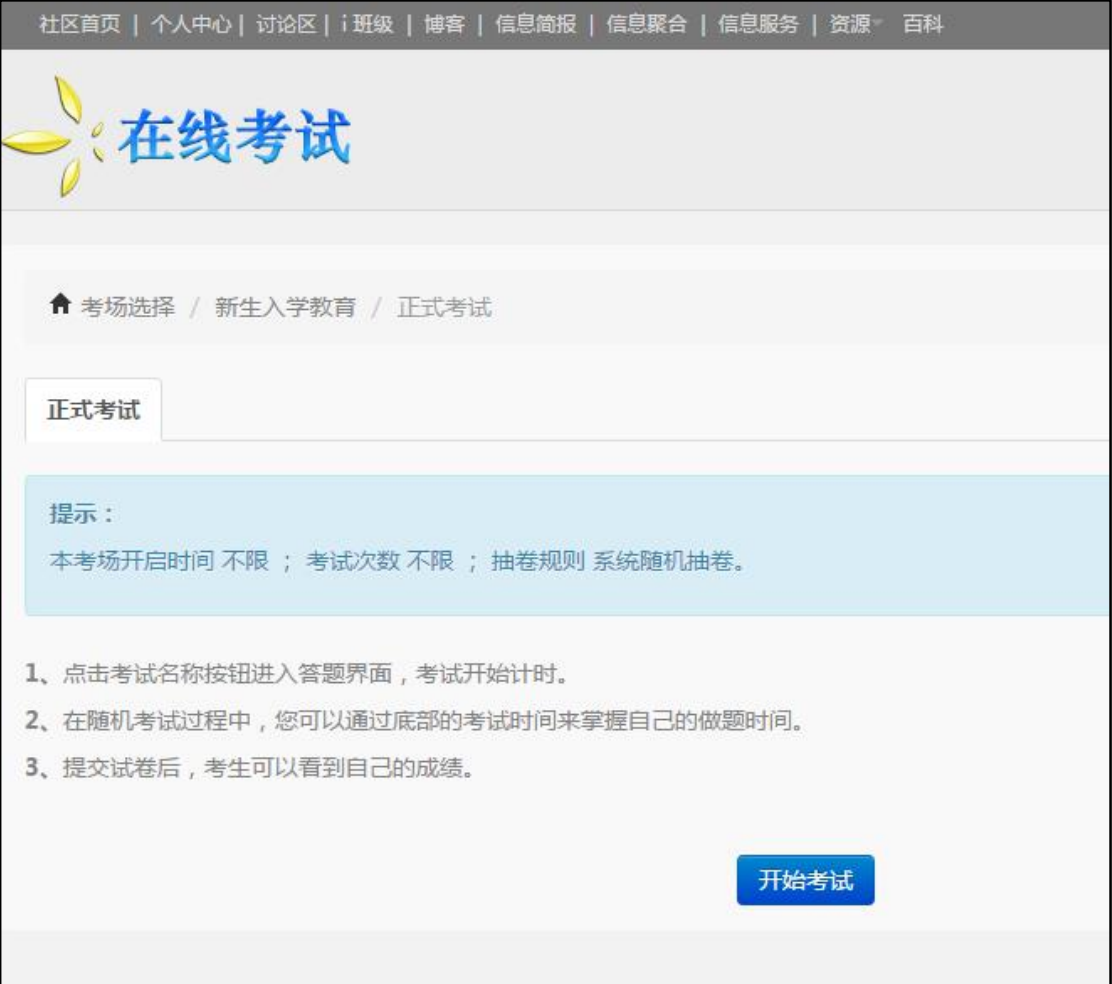

图 3.3 考场信息确认

#### <span id="page-5-1"></span>3.4 正式考试

 进入正式考试界面,考试界面分为答题区和操作区,答题区包含试题显示和 答题功能,操作区包括考试时间提示、回到顶部、试题列表,以及考试信息的展 示和交卷按钮。

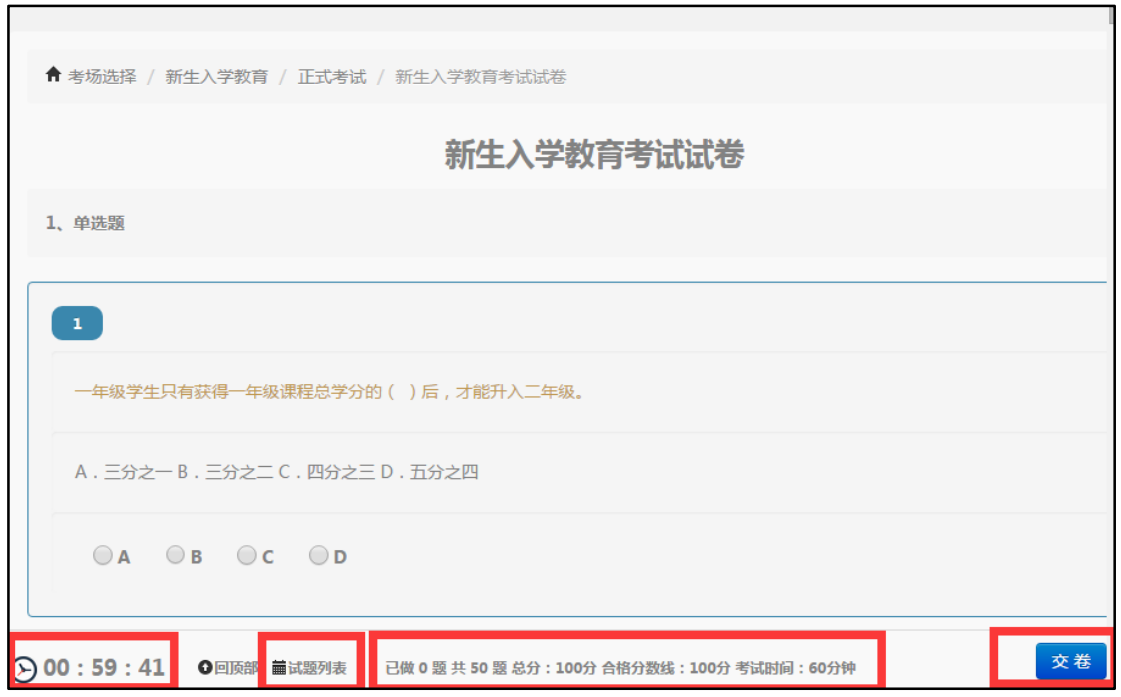

图 3.4 正式考试界面

## <span id="page-6-0"></span>3.5 试题列表

点击页面底部操作区的"试题列表",弹出试题列表对话框,已完成题目的 显示为蓝色,未完成题目显示为灰色,点击题号可直接跳转到试题所在位置。

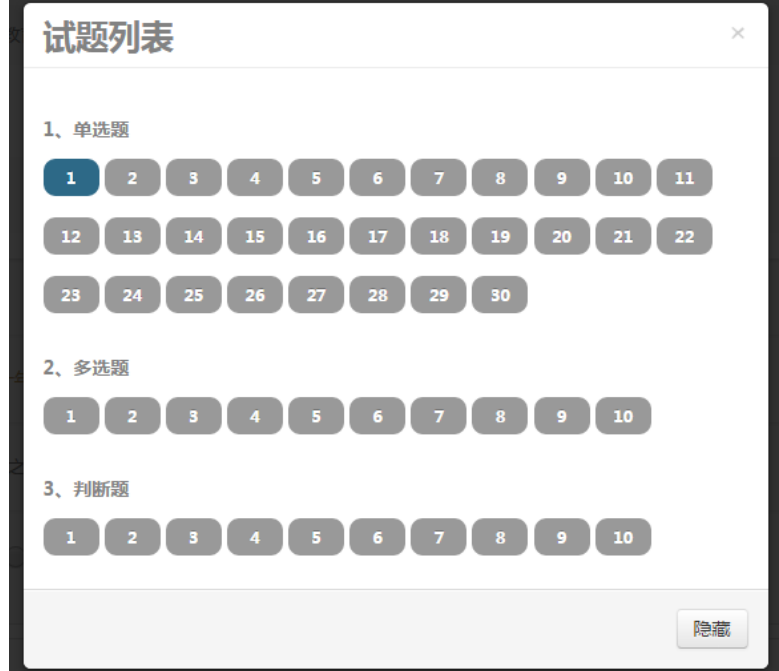

图 3.5 试题列表

## <span id="page-7-0"></span>四、 考试交卷

#### <span id="page-7-1"></span>4.1 自动交卷

考试时间到,系统将自动交卷。

#### <span id="page-7-2"></span>4.2 手动交卷

点击交卷按钮,系统将出现确认对话框。交卷为不可逆的操作,一旦选择 后将无法继续答题。

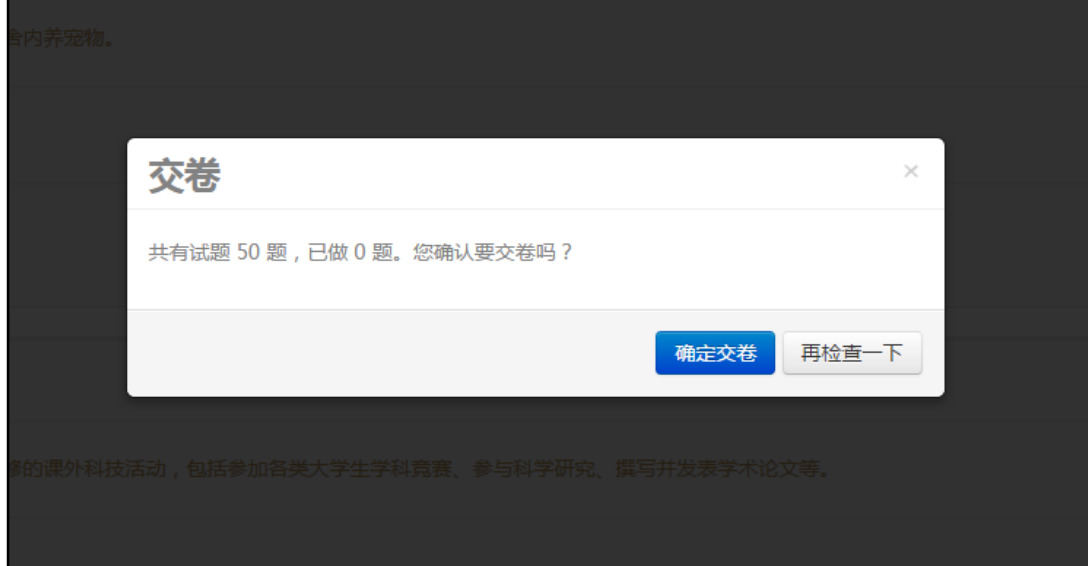

图 4.2.1 交卷提示信息

同时,在考试过程中同时间内每个考生(账号)只能参与一场考试,即包括所有 终端(计算机,手机,平板电脑等)在内,考试期间只允许相同用户一个终端在 线。若出现被踢下线,请重新进入考场参与考试。

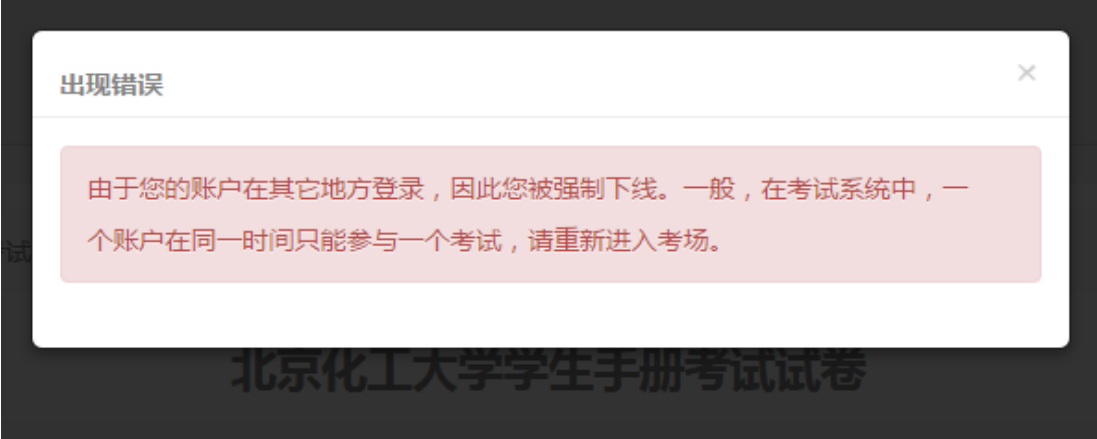

4.2.2 交卷错误

### <span id="page-8-0"></span>4.3 考试结果

 提交试卷后将直接显示考试分数。考试合格提示您"恭喜您,完成考试"; 考试不合格提示"没有合格,请重做";无论考试是否合格,均可"查看答案和 解析"以及"进入我的考试记录"。

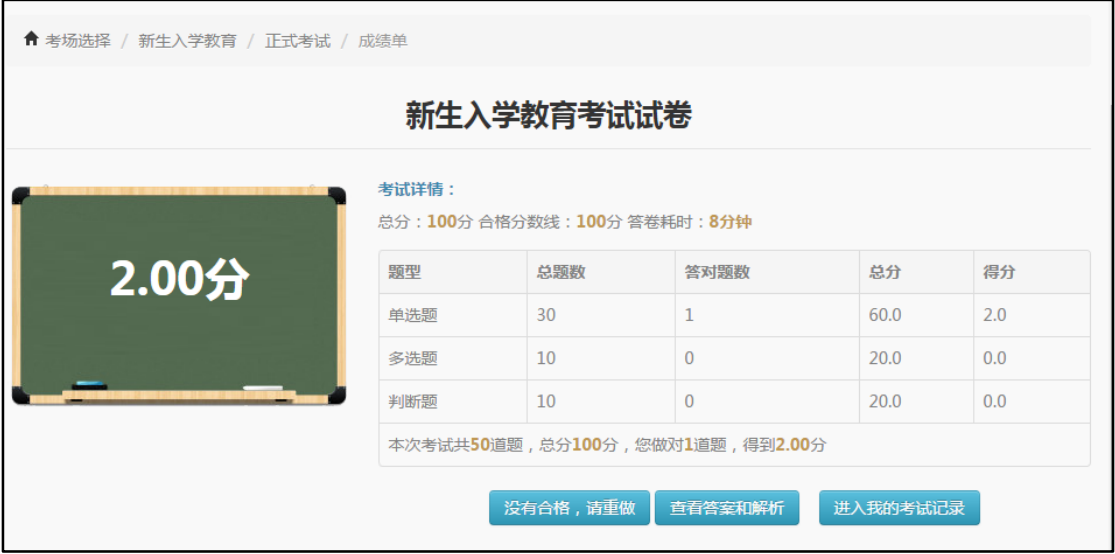

图 4.3 考试结果

## <span id="page-8-1"></span>五、 查看答案和解析

考试完成后点击"查看答案和解析",将显示考试题和答案。

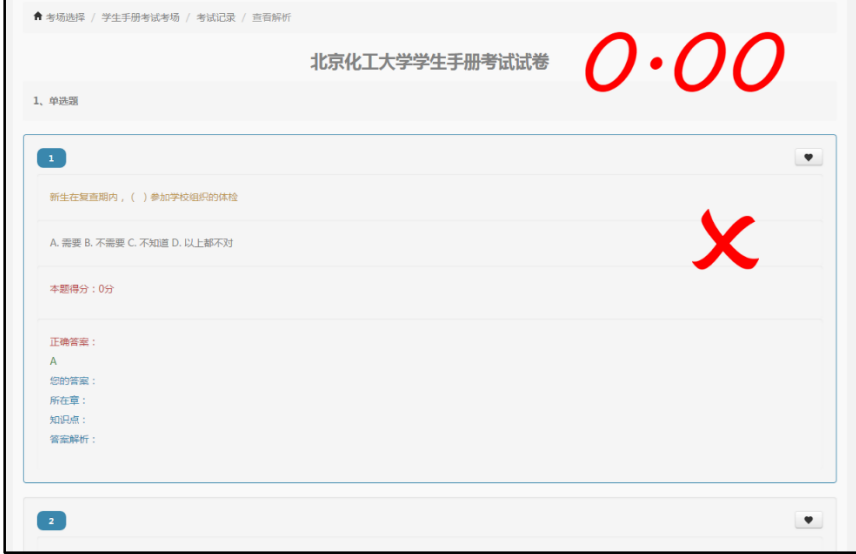

图 5 查看答案或解析界面

## <span id="page-9-0"></span>六、 考试记录

考试完成后点击"进入我的考试记录",将显示该账号所有考试记录,可查 看错题及试题解析,点击"重做试卷"将重新开始考试。

| 《在线考试                             |            |      |      |      |      |      | 主页   | 在线考试                     |
|-----------------------------------|------------|------|------|------|------|------|------|--------------------------|
| ← 考场选择 / 学生手册考试考场 / 考试记录          |            |      |      |      |      |      |      |                          |
| 正式考试                              |            |      |      |      |      |      |      |                          |
| 您一共完成了3次考试,平均分为: 0.666667分 继续努力吧! |            |      |      |      |      |      |      |                          |
| 答题记录                              | 答题时间       | 用时   | 得分   | 错题数量 | 直看错题 | 试题解析 | 重做试卷 | 删除记录                     |
| 北京化工大学学生手册考试试卷                    | 2015-10-04 | 2分钟  | 0.00 | 50   | 直看错题 | 试题解析 | 重做试卷 | $\sim$                   |
| 北京化工大学学生手册考试试卷                    | 2015-10-04 | 11分钟 | 0.00 | 50   | 青看错题 | 试题解析 | 重做试卷 | $\overline{\phantom{a}}$ |
| test3                             | 2015-10-04 | 11秒  | 2.00 | 49   | 音看错题 | 试题解析 | 重做试卷 | $\sim$                   |

图 6 考试记录

## <span id="page-9-1"></span>七、 意外续考

考试系统将用户未完成考试的答题记录进行本地存储,如遇浏览器突然崩溃 或意外关闭、电脑死机或意外重启等情况,重新打开浏览器直接访问在线考试网 址 <http://i.buct.edu.cn/exam/>尝试续考,请勿重新登录,也尽量不要访问其它版块, 否则意外续考数据可能会恢复失败。

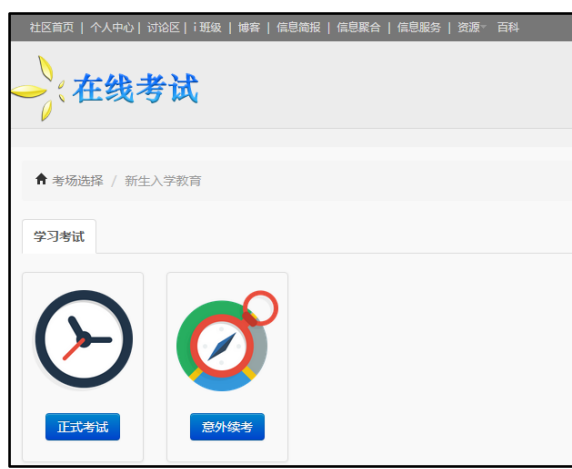

图 7 意外续考

## <span id="page-10-0"></span>八、 考试完成

当考试合格后,考生再次进入在线考试系统首页时,将看到"PASS"图章, 表示该考生已经通过考试,且不能再次进入考试界面。

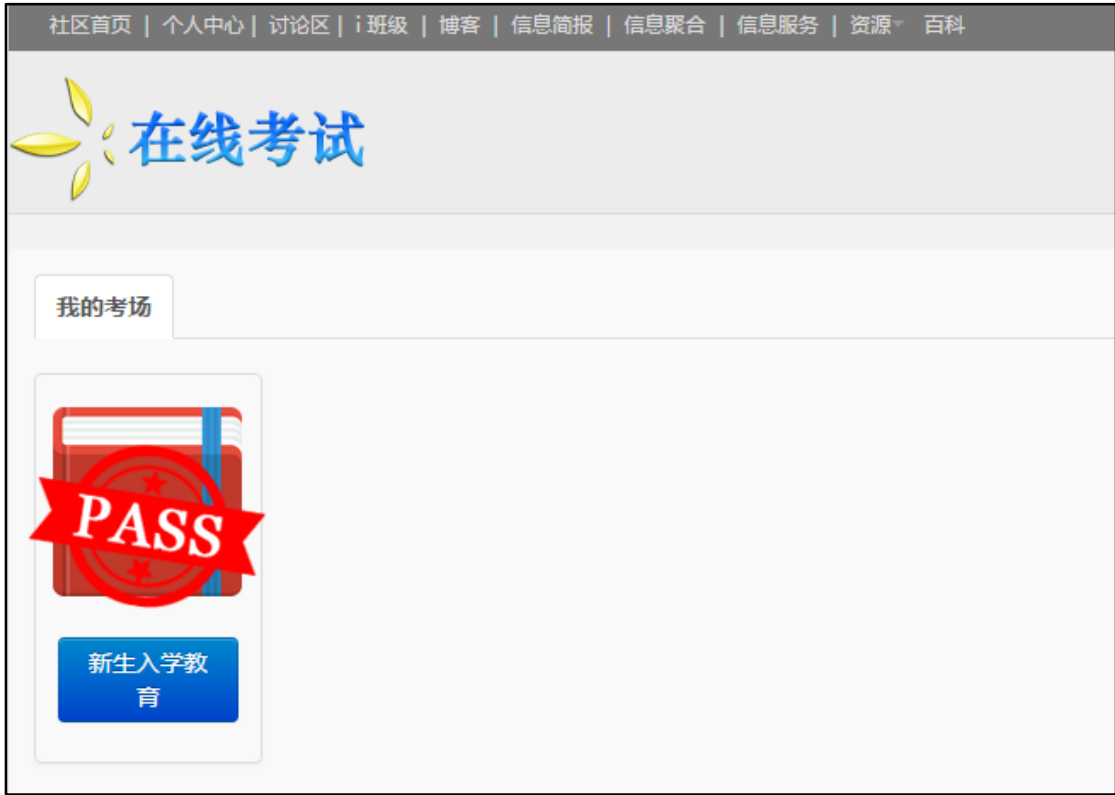

#### 图 8 考试完成界面

## <span id="page-10-1"></span>九、 考试系统手机端

#### <span id="page-10-2"></span>9.1 登录

手机端登录和电脑端登录一样,均为胜古朝阳—爱北化校园网络社区登录界 面。

#### <span id="page-10-3"></span>9.2 考试界面

登录后进入新生入学教育在线考试系统首页 <http://i.buct.edu.cn/exam>,点击 右上角用户图标进行用户名确认。

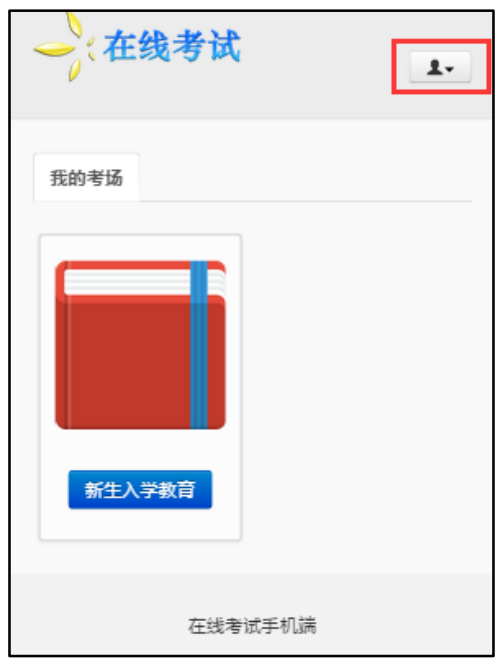

图 9.2 在线考试手机端首页

## <span id="page-11-0"></span>9.3 考试确认

点击考场进入"新生入学教育"考试考场,点击开始考试,进入"考场信息 确认"界面。

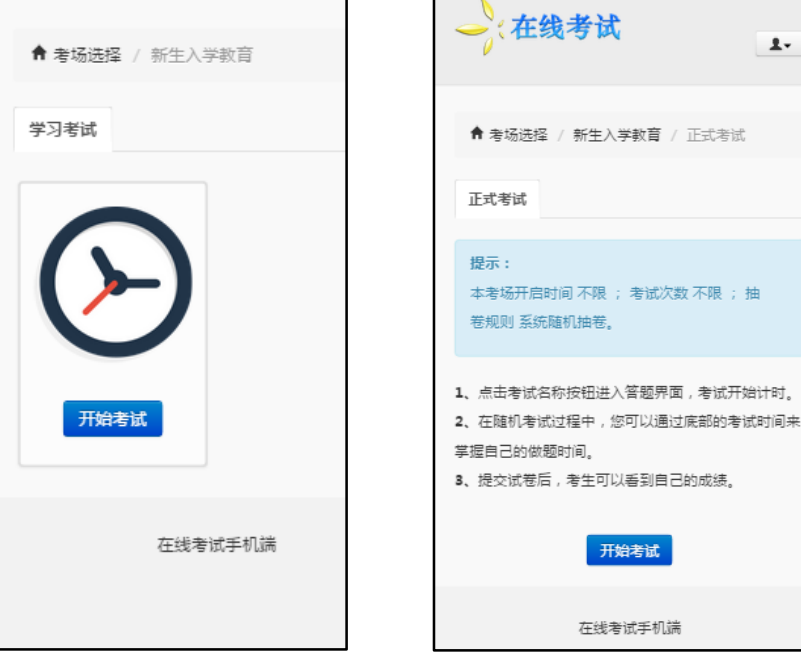

图 9.3.1 新生入学教育考试考场 图 9.3.2 考场信息确认

## <span id="page-12-0"></span>9.4 正式考试

点击"开始考试",进入正式考试界面。

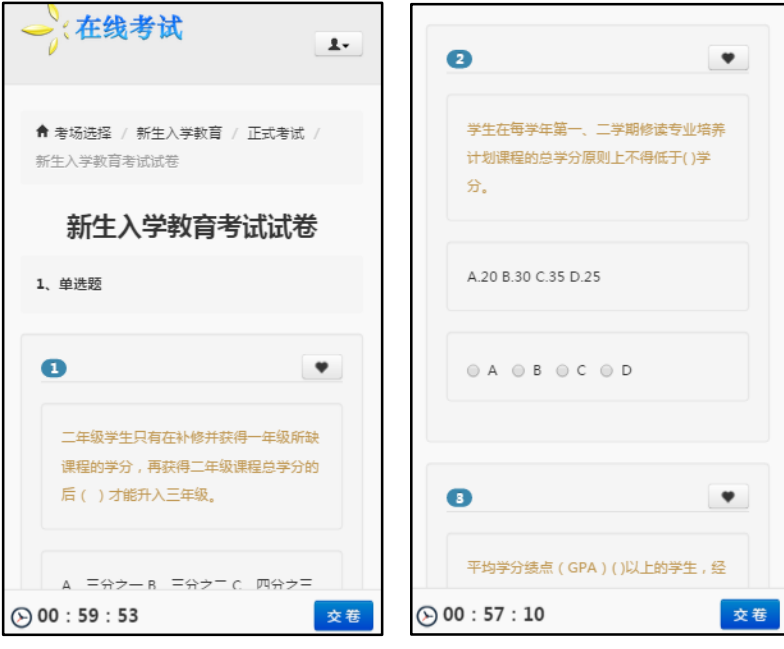

图 9.4 正式考试界面

## <span id="page-12-1"></span>9.5 考试交卷

考试交卷分为自动交卷和手动交卷,考试时间结束系统将进行自动交卷,点 击交卷即可弹出交卷信息确认对话框。

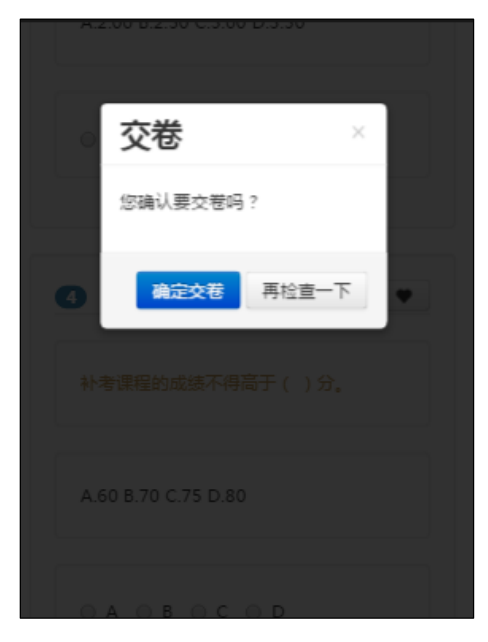

图 9.5 交卷信息确认对话框

## <span id="page-13-0"></span>9.6 成绩单

考试合格提示"恭喜您,完成考试";考试不合格提示 "没有合格,请重做", 击可重做试卷;无论考试是否合格,都可"查看答案和解析"及"进入我的考试 记录"。

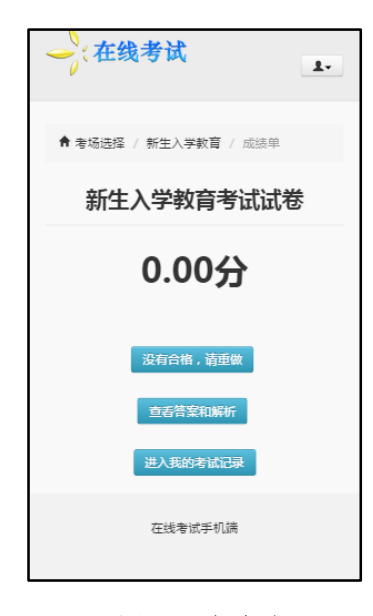

图 9.6 成绩单

## <span id="page-13-1"></span>9.7 查看答案和解析

成绩单页面内点击"查看答案和解析",进入查看解析页面

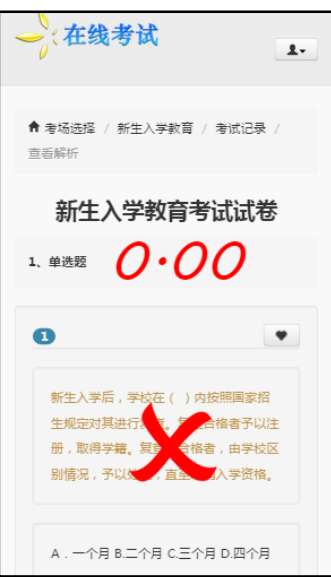

图 9.7 查看答案和解析

## <span id="page-14-0"></span>9.8 考试记录

成绩单页面内点击"进入我的考试记录",进入考试记录页面

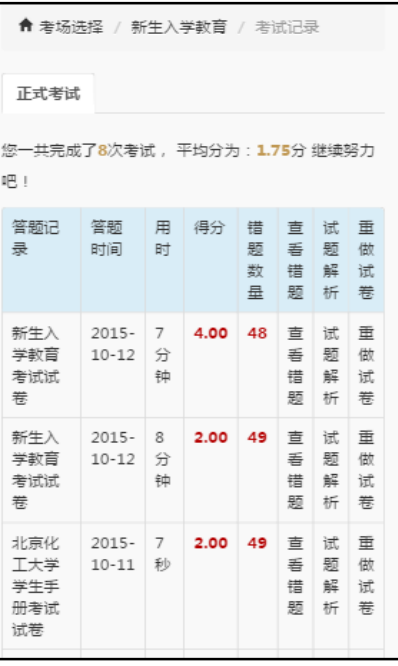

图 9.8 考试记录

## <span id="page-14-1"></span>9.9 考试完成

当考试合格后,考生再次进入在线考试系统手机端首页时,将看到"PASS" 图章,表示该考生已经通过考试,且不能再次进入考试界面。

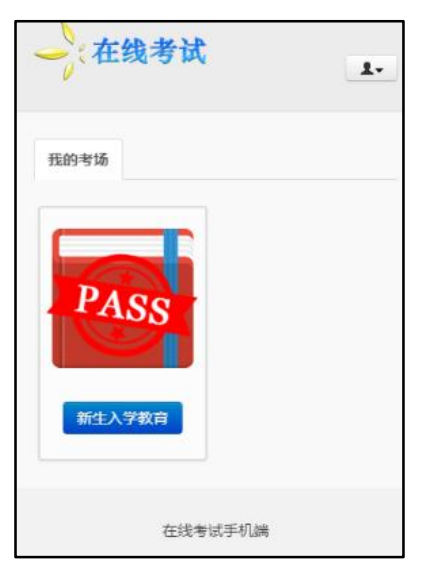

图 9.9 考试完成界面